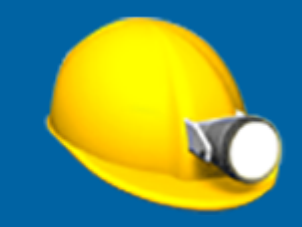

# **Trimble Access™** 採掘鉱

ユーザ ガイド

バージョン 2024.00 改訂 A 5月 2024

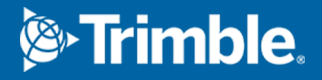

# **Trimble** 採掘鉱 ソフトウェア

Trimble® 採掘鉱ソフトウェアは、特に鉱業環境での測量用に設計されています。 採掘鉱を使用して次を実行できます:

- <sup>l</sup> 掘削リグの位置を合わせるため、中心、勾配およびレーザラインの定義と自動くい打ち。
- 事前定義された突破孔の位置の自動くい打ち。
- <sup>l</sup> 掘削リグの位置決めのため、事前定義されたピボット点の自動くい打ち。
- <sup>l</sup> 測量が行われた鉱業現場のレポートを作成。

採掘鉱を使用するには、採掘鉱アプリに切り替える必要があります。アプリケーション同士の間で切り替えるには、 三を タップし、現在使用しているアプリの名前をタップし、切り替え先のアプリケーションを選択します。

ヒント **-** 採掘鉱アプリには、一般測量の測量計算メニューの全項目が含まれています。そのため、一般測量に切り 替えずに、座標形状( 測量計算) 機能を実行することが可能です。これらの座標計算機能の一部には、マップの長 押しメニューからアクセスすることもできます。使用可能なすべての測量計算機能については、*Trimble Access* 一般 測量 ユーザガイドを参照してください。

測量を開始する際、お使いの機器に対して設定済みの測量スタイルを選択するよう促すプロンプトが表示されます。測 量スタイルと関連の接続設定についての詳しい情報は、*Trimble Access*ヘルプを参照してください。 アプリケーション同士の間で切り替えるには、三をタップし、現在使用しているアプリの名前をタップし、切り替え先のアプリ

ケーションを選択します。

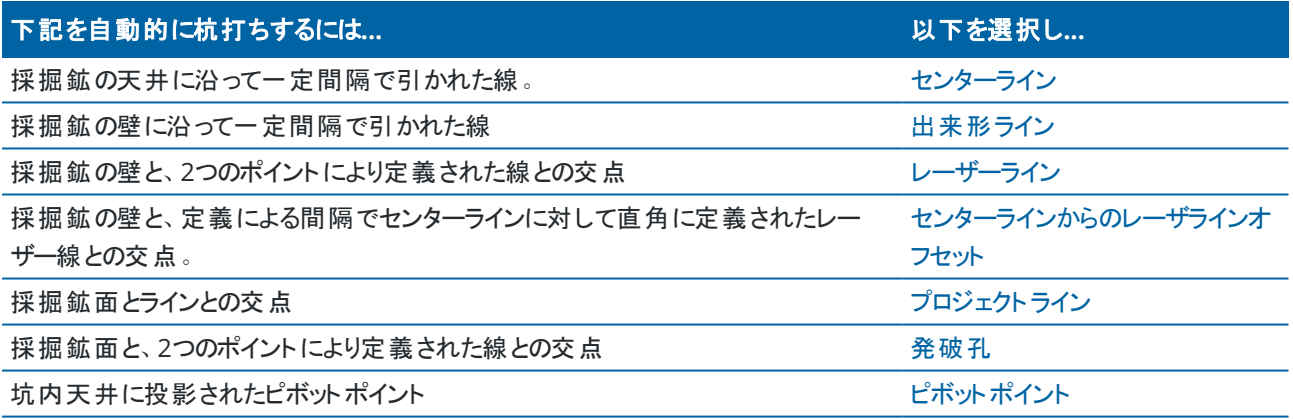

**マント - さまざまなラインやポイントを杭打ちする方法や、オプションの設定は、Trimble Access [Youtube](https://www.youtube.com/channel/UCltdZC9KXvgEf06YDmJAkaA)チャ** [ンネルの](https://www.youtube.com/channel/UCltdZC9KXvgEf06YDmJAkaA)Trimble Access [採掘鉱プレイリストを](https://www.youtube.com/playlist?list=PLHyRBPzaNWTm-i3ztYkvDIC_l9PN1vj1T)ご覧ください。

#### ジョブへのデータの追加

DXFまたはSTR (Surpac)ファイルからのジョブに線画を追加できます。

ポイント は、ジョブにインポートしたり、現在のジョブにリンクさせたり、現在のジョブにリンクされている他のジョブにインポート することができます。ポイントをインポートするには、 三 をタップし、ジョブを選択してからインポートをタップします。杭打ちし たい特徴によっては、ジョブ内のポイントは、下記の条件を満たす必要があります:

Trimble Access 採掘鉱 ユーザガイド | **2**

© 2018–2024, Trimble Inc. All rights reserved. Trimble, the Globe and Triangle logo and Access are registered trademarks or trademarks of Trimble Inc. [ヘルプポータル](https://help.trimblegeospatial.com/TrimbleAccess/)の[法に関する情報の](https://help.trimblegeospatial.com/TrimbleAccess/LegalNotices.htm)節をご参照ください。

- <sup>l</sup> ピボットポイントは、ポイント名にあるプレフィックスまたはサフィックスで認識されなければなりません。
- <sup>l</sup> レーザラインポイントは、ポイント名を使用して定義されたポイントのペアでなければなりません。ポイントには、ライ ンの左右端を認識させるためのプレフィックスまたはサフィックスがなければなりません。もう片方のポイント名は、ペア として認識されるために、必ず同じ名前でなければなりません。例えば、左のプレフィックスが L で、右のプレフィック スが R だとすると、以下のようにペアとして認識されます:L1–R1、L15–R15、L101–R101など。
- 発破孔ポイントは、ポイント名を使用して定義されたポイントのペアでなければなりません。ポイントには、発破孔 のカラーかト ゥを認識させるためのプレフィックスまたはサフィックスがなければなりません。 もう片方のポイント名は、ペ アとして認識されるために、必ず同じ名前でなければなりません。例えば、カラーポイントのプレフィックスが C で、 ト ゥのプレフィックスが T だとしたら、以下のようにペアとして認識されます:1C–1T、15C–15T、A1C–A1Tなど。

### <span id="page-2-0"></span>センターラインを自動杭打ちするには

採掘鉱の背面(天井)に沿って引かれたセンターラインを自動的に杭打ちを行います。位置が判明したセンターラインのポ イントは、後でピボットポイント位置として使用することができます。

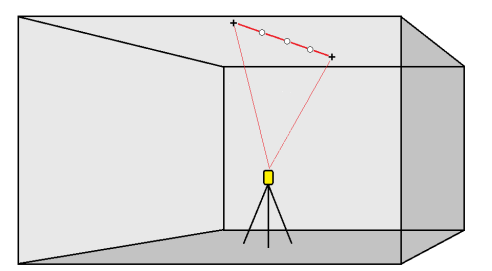

- 1. センターラインを作成するには:
	- マップ内で、ラインを選択してから、自動杭打ち / センターラインをタップします。
	- 三をタップし、自動杭打ち / センターラインを選択し、開始および終了ポイントを選択します。 ポイントを選択する際、マップから選択するか、または他の選択方法を選びたいときは▶をタップします。

ラインの方向を反転させるには、反転をタップします。

- 2. この場合、次の結果が得られます。
	- a. ラインを杭打ちするために、「間隔 」を定義します。
	- b. 必要に応じて、オフセットを定義します。ラインは以下によってオフセット可能です:
		- 水平オフセット ラインの左右に適用されます
		- 垂直オフセット ラインの上または下に適用

オフセットは設計位置を調整するために使用されます。

- c. 杭打ち開始点を定義するには、次のうちのいずれかを行います:
	- 杭打ちを開始する位置に向けて、機器レーザーを向け、レーザ位置から自動杭打ちを開始する チェックボックスをオンにします。設計開始点からの距離が計算され、測点オフセットフィールドに距 離が自動的に入力されます。
	- 測点オフセットフィールドに、設計開始点からの距離を入力します。
- d. ラインを延長するには、終了点を超えて延長するフィールドに延長する距離を入力します。ラインを短縮す るには、マイナスの値をこのフィールドに入力します。
- e. 次へをタップします。

- 3. ポイントの詳細、位置の許容値と設定に値を入力するか、デフォルト値を承認します。[自動杭打ちの設定](#page-13-0), page [14](#page-13-0)を参照してください。次へをタップします。
- 4. 次へをタップします。

ヒント **-** ヒント - 機器が正しい方向に向かない場合は、[開始遅延](#page-13-0) の間に、機器を手動で正しい方向に向 けることができます。

機器は設計ポイントへ向きを合わせ、ある位置を測定してから、この位置を定義された許容値と照らし合わせま す。もし許容値から外れていた場合、新たにある位置を決め、同じ手順を許容範囲内になるまで、または最大繰 り返し数に達するまで繰り返します。

ソフトウェアは次の座標を探す際に必要なイタレーションを減らすために前の座標を使用しますが。座標が許容差 内で見つからない場合、ソフトウェアは次の座標を探す際に必要なイタレーションを減らすために前の座標を使用 しません。

- 許容値内に位置が見つかると、ポイントをマークするのイベントが鳴り、次のようになります。
	- 機器にトラックライトがある場合、レーザポインタおよびトラックライトは、マーキング用の遅延フィール ドで定義された時間にわたり点滅します。
	- <sup>l</sup> 機器がTrimble SX12スキャニングトータルステーションの場合、機器が**STD**モードに切り替わり、 レーザポインタが**点滅をやめ**、自動的にEDMの位置に移動します。レーザポインタは、マーキング用 の遅延フィールドで定義された時間にわたりターゲット照明ライト( TIL) が点滅している間、点灯に 変わります。ポイントが保存されると、機器は自動的に**TRK**モードに戻り、レーザポインタが点滅を 再開します。

「マーク遅延」の最後になると、機器は次のポイントを自動杭打ちします。 一時停止をタップすると、自動く い打ちプロセスが休止します。「前の」と「次の」ソフトキーを使って、前のポイントや次のポイントにスキップし ます。

- ソフトウェアがターゲットの許容範囲内のポイントを見つけるために反復処理を行っている間、反復プロセス を一時停止するには、一時停止をタップします。ソフトウェアは機器を捕捉モードに切り替え、機器のEDM がターゲットに到達するために必要な方向を示す杭打ちデルタを表示します。赤で表示される値は、デルタ が許容範囲外であることを示します。コントローラの矢印キーまたはビデオ画面の矢印キーを使用して、機 器のEDMをターゲットに近づけます。デルタ値がが黒で表示されたら、保存をタップしてレコードを保存し、 自動杭打ちシーケンスを再開して、次のマークステップに進みます。
- <sup>l</sup> 許容範囲内にポイントが見つからないときは、そのポイントはスキップされます。
- 5. ラインの最後に達すると、「結果」スクリーンに杭打ちされたポイントの数とスキップしたポイントの数が表示サレま す。

いずれかのポイントがスキップされた場合は、再試行ソフトキーをタップして、スキップされたポイントの自動取り込み 再試行を行います。許容値ソフトキーをタップして、必要に応じて許容差の設定を変更します。

# <span id="page-4-0"></span>勾配ラインを自動杭打ちするには

設計ファイルを使用して、または採掘鉱の壁に沿って一定間隔にあるポイントを測定して、自動的に採掘鉱の壁に沿っ た出来形ラインポイントを杭打ちします。位置が判明した出来形ポイントは、後でレーザラインポイント位置として使用す ることができます。

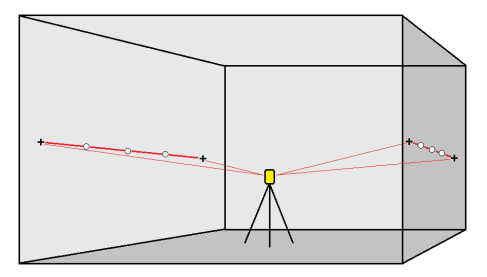

- 1. 勾配ラインを作成するには:
	- マップ内で、ラインを選択してから、自動杭打ち / 勾配ラインをタップします。
	- 三をタップし、自動杭打ち / 勾配ラインを選択し、開始および終了ポイントを選択します。

ポイントを選択する際、マップから選択するか、または他の選択方法を選びたいときは ▶ をタップします。

ラインの方向を反転させるには、反転をタップします。

- 2. この場合、次の結果が得られます。
	- a. ラインを杭打ちするために、「間隔 」を定義します。
	- b. 必要に応じて、オフセットを定義します。ラインは以下によってオフセット可能です:
		- 水平オフセット ラインの左右に適用されます
		- 垂直オフセット ラインの上または下に適用

オフセットは設計位置を調整するために使用されます。

- c. 杭打ち開始点を定義するには、次のうちのいずれかを行います:
	- 杭打ちを開始する位置に向けて、機器レーザーを向け、レーザ位置から自動杭打ちを開始する チェックボックスをオンにします。設計開始点からの距離が計算され、測点オフセットフィールドに距 離が自動的に入力されます。
	- 測点オフセットフィールドに、設計開始点からの距離を入力します。
- d. ラインを延長するには、終了点を超えて延長するフィールドに延長する距離を入力します。ラインを短縮す るには、マイナスの値をこのフィールドに入力します。
- e. 次へをタップします。
- 3. ポイントの詳細、位置の許容値と設定に値を入力するか、デフォルト値を承認します。[自動杭打ちの設定](#page-13-0), page [14](#page-13-0)を参照してください。次へをタップします。
- 4. 次へをタップします。

ヒント **-** ヒント - 機器が正しい方向に向かない場合は、[開始遅延](#page-13-0) の間に、機器を手動で正しい方向に向 けることができます。

機器は設計ポイントへ向きを合わせ、ある位置を測定してから、この位置を定義された許容値と照らし合わせま す。もし許容値から外れていた場合、新たにある位置を決め、同じ手順を許容範囲内になるまで、または最大繰 り返し数に達するまで繰り返します。

ソフトウェアは次の座標を探す際に必要なイタレーションを減らすために前の座標を使用しますが。座標が許容差 内で見つからない場合、ソフトウェアは次の座標を探す際に必要なイタレーションを減らすために前の座標を使用 しません。

- 許容値内に位置が見つかると、ポイントをマークするのイベントが鳴り、次のようになります。
	- 機器にトラックライトがある場合、レーザポインタ**およびトラ**ックライトは、**マーキング用***の遅延***フィー**ル ドで定義された時間にわたり点滅します。
	- <sup>l</sup> 機器がTrimble SX12スキャニングトータルステーションの場合、機器が**STD**モードに切り替わり、 レーザポインタが点滅をやめ、自動的にEDMの位置に移動します。レーザポインタは、マーキング用 の遅延フィールドで定義された時間にわたりターゲット照明ライト( TIL) が点滅している間、点灯に 変わります。ポイントが保存されると、機器は自動的に**TRK**モードに戻り、レーザポインタが点滅を 再開します。

「マーク遅延 」の最後になると、機器は次のポイントを自動杭打ちします。 一時停止をタップすると、自動く い打ちプロセスが休止します。「前の」と「次の」ソフトキーを使って、前のポイントや次のポイントにスキップし ます。

- ソフトウェアがターゲットの許容範囲内のポイントを見つけるために反復処理を行っている間、反復プロセス を一時停止するには、一時停止をタップします。ソフトウェアは機器を捕捉モードに切り替え、機器のEDM がターゲットに到達するために必要な方向を示す杭打ちデルタを表示します。赤で表示される値は、デルタ が許容範囲外であることを示します。コントローラの矢印キーまたはビデオ画面の矢印キーを使用して、機 器のEDMをターゲットに近づけます。デルタ値がが黒で表示されたら、保存をタップしてレコードを保存し、 自動杭打ちシーケンスを再開して、次のマークステップに進みます。
- <sup>l</sup> 許容範囲内にポイントが見つからないときは、そのポイントはスキップされます。
- 5. ラインの最後に達すると、「結果」スクリーンに杭打ちされたポイントの数とスキップしたポイントの数が表示サレま す。

いずれかのポイントがスキップされた場合は、再試行ソフトキーをタップして、スキップされたポイントの自動取り込み 再試行を行います。許容値ソフトキーをタップして、必要に応じて許容差の設定を変更します。

# <span id="page-5-0"></span>レーザーラインを自動杭打ちするには

設計ファイルを使用して、または出来形ラインに沿って新しいレーザライン位置を計算して、自動的に採掘鉱面に沿った レーザラインポイントを杭打ちします。

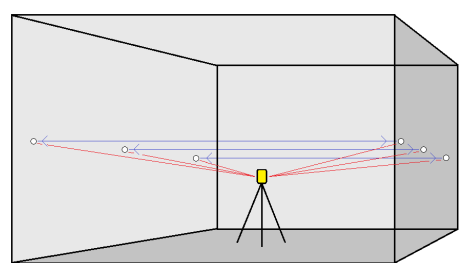

- 1. レーザラインを作成するには:
	- マップ内で、ラインを選択してから、**自動杭打ち / レーザライン**をタップします。

マップ上でボックスをドラッグしレーザラインを選択した場合、レーザライン定義が、ファイルで定義された順 番で一覧に表示されます。マップ上で個別にタップして選択した場合、レーザライン定義は、マップで選択さ れた順番で表示されます。

- ・ ≡をタップし、自動杭打ち / レーザーラインを選択し、さらにポイントを選択する方法もあります:
	- a. 「選択方法 」を、「プレフィックス」または「サフィックス」のどちらかに設定し、ジョブにあるポイントの名 前のつけ方を統一します。
	- b. 左ポイント ・プレフィックス**/**サフィックスと右ポイント ・プレフィックス**/**サフィックスを入力ます。次へをタッ プします。

ジョブ内のマッチするペアのうち正しいプレフィックス/サフィックスの付いたもの全てが一覧表示されま す。

ペアにされたポイントは、そのポイント名を使って定義されなければなりません。ポイントには、ライン の左右端を認識させるためのプレフィックスまたはサフィックスがなければなりません。もう片方のポイ ント名は、ペアとして認識されるために、必ず同じ名前でなければなりません。例えば、左のプレ フィックスが L で、右のプレフィックスが R だとすると、以下のようにペアとして認識されます:L1–R1、 L15–R15、L101–R101など。

- c. 必要に応じ、杭打ちの必要のないポイントを選択し、削除します。
- d. 次へをタップします。

ラインの方向を反転させるには、反転をタップします。

- 2. ポイントの詳細および設定の値を入力するか、または初期設定値をそのまま使用します。次へをタップします。
- 3. 次へをタップします。

採掘鉱ソフトウェアは、左側にある全てのポイントを杭打ちします。最初のラインから始め、最後のラインで終了し ます。その後、全てのポイントを右側に杭打ちをし、最後のラインから始め、最初のラインで終了します。.

ヒント **-** ヒント - 機器が正しい方向に向かない場合は、[開始遅延](#page-13-0) の間に、機器を手動で正しい方向に向 けることができます。

機器は設計ポイントへ向きを合わせ、ある位置を測定してから、この位置を定義された許容値と照らし合わせま す。もし許容値から外れていた場合、新たにある位置を決め、同じ手順を許容範囲内になるまで、または最大繰 り返し数に達するまで繰り返します。

ソフトウェアは次の座標を探す際に必要なイタレーションを減らすために前の座標を使用しますが。座標が許容差 内で見つからない場合、ソフトウェアは次の座標を探す際に必要なイタレーションを減らすために前の座標を使用 しません。

- 許容値内に位置が見つかると、ポイントをマークするのイベントが鳴り、次のようになります。
	- 機器にトラックライトがある場合、レーザポインタ**およびトラックライトは、マーキング用***の遅延フィ***ー**ル ドで定義された時間にわたり点滅します。
	- <sup>l</sup> 機器がTrimble SX12スキャニングトータルステーションの場合、機器が**STD**モードに切り替わり、 レーザポインタが点滅をやめ、自動的にEDMの位置に移動します。レーザポインタは、マーキング用 の遅延フィールドで定義された時間にわたりターゲット照明ライト(TIL)が点滅している間、点灯に 変わります。ポイントが保存されると、機器は自動的に**TRK**モードに戻り、レーザポインタが点滅を 再開します。

「マーク遅延 」の最後になると、機器は次のポイントを自動杭打ちします。 一時停止をタップすると、自動く い打ちプロセスが休止します。「前の」と「次の」ソフトキーを使って、前のポイントや次のポイントにスキップし ます。

- ソフトウェアがターゲットの許容範囲内のポイントを見つけるために反復処理を行っている間、反復プロセス を一時停止するには、一時停止をタップします。ソフトウェアは機器を捕捉モードに切り替え、機器のEDM がターゲットに到達するために必要な方向を示す杭打ちデルタを表示します。赤で表示される値は、デルタ が許容範囲外であることを示します。コントローラの矢印キーまたはビデオ画面の矢印キーを使用して、機 器のEDMをターゲットに近づけます。デルタ値がが黒で表示されたら、保存をタップしてレコードを保存し、 自動杭打ちシーケンスを再開して、次のマークステップに進みます。
- <sup>l</sup> 許容範囲内にポイントが見つからないときは、そのポイントはスキップされます。
- <span id="page-7-0"></span>4. この手順が終了すると、「結果」スクリーンに杭打ちされたポイントの数とスキップしたポイントの数が表示されます。

#### センターラインからレーザラインを自動杭打ちするには

センターラインからオフセットしたレーザーラインを自動的に杭打ちします。レーザーラインは、センターラインに対して直角に 一定の間隔で定義されます。

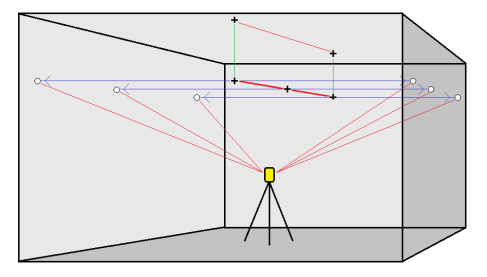

- 1. センターラインを作成するには:
	- **•** マップ内で、ラインを選択してから、自動杭打ち / CLからのレーザラインオフセットをタップします。
	- **三をタップし、自動杭打ち / CLからのレーザーラインオフセット**を選択し、さらにポイントを選択する方法も あります:

ポイントを選択する際、マップから選択するか、または他の選択方法を選びたいときは ▶ をタップします。

ラインの方向を反転させるには、反転をタップします。

- 2. この場合、次の結果が得られます。
	- a. ラインを杭打ちするために、「間隔 」を定義します。
	- b. 必要に応じて、オフセットを定義します。ラインは以下によってオフセット可能です:
		- 垂直オフセット センターラインの上または下に適用
		- ステーションオフセット センターラインの前や後に適用されます

オフセットは設計座標を計算するために使用されます。

- c. センターラインを延長するには、終了点を超えて延長するフィールドに延長する距離を入力します。セン ターラインを短縮するには、マイナスの値をこのフィールドに入力します。
- d. 次へをタップします。
- 3. 定義されたレーザーラインを再表示します。杭打ちに必要でないラインを選択し、削除します。次へをタップしま す。
- 4. ポイントの詳細および設定の値を入力するか、または初期設定値をそのまま使用します。次へをタップします。
- 5. レーザーラインの自動杭打ちを援助するために、採掘鉱の右側の位置を視準し、測定するようにお勧めします。 さらに勧められたら、左側も同様な手順を繰り返します。
- 6. 次へをタップします。

採掘鉱ソフトウェアは、左側にある全てのポイントを杭打ちします。最初のラインから始め、最後のラインで終了し ます。その後、全てのポイントを右側に杭打ちをし、最後のラインから始め、最初のラインで終了します。.

ヒント **-** ヒント - 機器が正しい方向に向かない場合は、[開始遅延](#page-13-0) の間に、機器を手動で正しい方向に向 けることができます。

ソフトウェアは次の座標を探す際に必要なイタレーションを減らすために前の座標を使用しますが。座標が許容差 内で見つからない場合、ソフトウェアは次の座標を探す際に必要なイタレーションを減らすために前の座標を使用 しません。

- 許容値内に位置が見つかると、ポイントをマークするのイベントが鳴り、次のようになります。
	- 機器にトラックライトがある場合、レーザポインタ**およびト**ラックライトは、マーキング用の遅延フィール ドで定義された時間にわたり点滅します。
	- <sup>l</sup> 機器がTrimble SX12スキャニングトータルステーションの場合、機器が**STD**モードに切り替わり、 レーザポインタが点滅をやめ、自動的にEDMの位置に移動します。レーザポインタは、マーキング用 の遅延フィールドで定義された時間にわたりターゲット照明ライト(TIL)が点滅している間、点灯に 変わります。ポイントが保存されると、機器は自動的に**TRK**モードに戻り、レーザポインタが点滅を 再開します。

「マ―ク遅延」の最後になると、機器は次のポイントを自動杭打ちします。 一時停止をタップすると、自動く い打ちプロセスが休止します。「前の」と「次の」ソフトキーを使って、前のポイントや次のポイントにスキップし ます。

- ソフトウェアがターゲットの許容範囲内のポイントを見つけるために反復処理を行っている間、反復プロセス を一時停止するには、一時停止をタップします。ソフトウェアは機器を捕捉モードに切り替え、機器のEDM がターゲットに到達するために必要な方向を示す杭打ちデルタを表示します。赤で表示される値は、デルタ が許容範囲外であることを示します。コントローラの矢印キーまたはビデオ画面の矢印キーを使用して、機 器のEDMをターゲットに近づけます。デルタ値がが黒で表示されたら、保存をタップしてレコードを保存し、 自動杭打ちシーケンスを再開して、次のマークステップに進みます。
- <sup>l</sup> 許容範囲内にポイントが見つからないときは、そのポイントはスキップされます。
- <span id="page-8-0"></span>7. この手順が終了すると、「結果」スクリーンに杭打ちされたポイントの数とスキップしたポイントの数が表示されます。

#### プロジェクトラインを自動杭打ちするには

レーザラインからのオフセットで投影ラインポイントを自動的に杭打ちして、レーザラインと採掘鉱面の間に新しい基準線を 作成します。

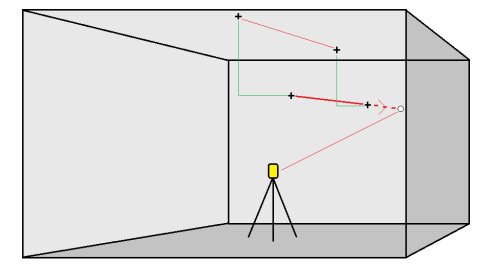

- 1. ラインを作成するには:
	- マップ内で、ラインを選択してから、自動杭打ち / プロジェクトラインをタップします。
	- 三をタップし、自動杭打ち / プロジェクトラインを選択し、開始および終了ポイントを選択します。

ポイントを選択する際、マップから選択するか、または他の選択方法を選びたいときは ▶ をタップします。 ラインの方向を反転させるには、反転をタップします。

- 2. 必要に応じて、オフセットを定義します。投影されたラインは、以下によってオフセット可能です:
	- 水平オフセット ラインの左右に適用されます
	- 鉛直オフセット- ラインの上下に適用されます
- 3. 次へをタップします。
- 4. ポイントの詳細、位置の許容値と設定に値を入力するか、デフォルト値を承認します。[自動杭打ちの設定](#page-13-0), page [14](#page-13-0)を参照してください。次へをタップします。
- 5. 次へをタップします。

ヒント **-** ヒント - 機器が正しい方向に向かない場合は、[開始遅延](#page-13-0) の間に、機器を手動で正しい方向に向 けることができます。

機器は設計ポイントへ向きを合わせ、ある位置を測定してから、この位置を定義された許容値と照らし合わせま す。もし許容値から外れていた場合、新たにある位置を決め、同じ手順を許容範囲内になるまで、または最大繰 り返し数に達するまで繰り返します。

ソフトウェアは次の座標を探す際に必要なイタレーションを減らすために前の座標を使用しますが。座標が許容差 内で見つからない場合、ソフトウェアは次の座標を探す際に必要なイタレーションを減らすために前の座標を使用 しません。

- 許容値内に位置が見つかると、ポイントをマークするのイベントが鳴り、次のようになります。
	- 機器にトラックライトがある場合、レーザポインタ**およびト**ラックライトは、マーキング用の遅延フィール ドで定義された時間にわたり点滅します。
	- <sup>l</sup> 機器がTrimble SX12スキャニングトータルステーションの場合、機器が**STD**モードに切り替わり、 レーザポインタが点滅をやめ、自動的にEDMの位置に移動します。レーザポインタは、マーキング用 の遅延フィールドで定義された時間にわたりターゲット照明ライト(TIL)が点滅している間、点灯に 変わります。ポイントが保存されると、機器は自動的に**TRK**モードに戻り、レーザポインタが点滅を 再開します。

「マーク遅延」の最後になると、機器は次のポイントを自動杭打ちします。 一時停止をタップすると、自動く い打ちプロセスが休止します。「前の」と「次の」ソフトキーを使って、前のポイントや次のポイントにスキップし ます。

- ソフトウェアがターゲットの許容範囲内のポイントを見つけるために反復処理を行っている間、反復プロセス を一時停止するには、一時停止をタップします。ソフトウェアは機器を捕捉モードに切り替え、機器のEDM がターゲットに到達するために必要な方向を示す杭打ちデルタを表示します。赤で表示される値は、デルタ が許容範囲外であることを示します。コントローラの矢印キーまたはビデオ画面の矢印キーを使用して、機 器のEDMをターゲットに近づけます。デルタ値がが黒で表示されたら、保存をタップしてレコードを保存し、 自動杭打ちシーケンスを再開して、次のマークステップに進みます。
- <sup>l</sup> 許容範囲内にポイントが見つからないときは、そのポイントはスキップされます。
- 6. この手順が終了すると、「結果 」スクリーンに杭打ちされたポイントの数とスキップしたポイントの数が表示されます。

# <span id="page-10-0"></span>発破孔を自動杭打ちするには

設計ファイルを使用して、またはマップやメニューから選択して、採掘鉱の発破孔ポイントを自動的に杭打ちします。 発破孔ポイントは、地表面と、孔尻と孔入り口の二つのポイントで定義されるラインとの交点です。

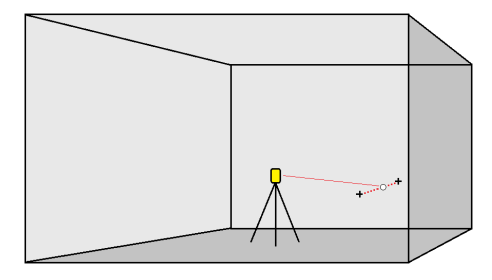

- 1. 発破孔を定義するには:
	- マップ内で、発破孔を定義するラインを選択してから、自動杭打ち/発破孔をタップします。 マップ上でボックスをドラッグし発破孔を選択した場合、発破孔定義が、ファイルで定義された順番で一覧 に表示されます。マップ上で個別にタップして選択した場合、発破孔定義は、マップで選択された順番で 表示されます。

発破孔定義をアルファベット順に並び替えるには、孔入り口列ヘッダをタップします。

- <sup>l</sup> をタップし、自動杭打ち / 発破孔を選択し、さらにポイントを選択する方法もあります:
	- a. 「選択方法」を、「プレフィックス」または「サフィックス」のどちらかに設定し、ジョブにあるポイントの名 前のつけ方を統一します。
	- b. カラー・ポイント ・プレフィックス**/**サフィックスとト ゥ・ポイント ・プレフィックス**/**サフィックスを入力ます。次へ をタップします。

ジョブ内のマッチするペアのうち正しいプレフィックス/サフィックスの付いたもの全てが一覧表示されま す。

ペアにされたポイントは、そのポイント名を使って定義されなければなりません。ポイントには、発破 孔のカラーかト ゥを認識させるためのプレフィックスまたはサフィックスがなければなりません。もう片方 のポイント名は、ペアとして認識されるために、必ず同じ名前でなければなりません。例えば、カラー ポイントのプレフィックスが C で、ト ゥのプレフィックスが T だとしたら、以下のようにペアとして認識され ます:1C–1T、15C–15T、A1C–A1Tなど。

- c. 必要に応じ、杭打ちの必要のないポイントを選択し、削除します。
- d. 次へをタップします。

ラインの方向を反転させるには、反転をタップします。

- 2. ポイントの詳細および設定の値を入力するか、または初期設定値をそのまま使用します。次へをタップします。
- 3. 次へをタップします。

ヒント **-** ヒント - 機器が正しい方向に向かない場合は、[開始遅延](#page-13-0) の間に、機器を手動で正しい方向に向 けることができます。

機器は設計ポイントへ向きを合わせ、ある位置を測定してから、この位置を定義された許容値と照らし合わせま す。もし許容値から外れていた場合、新たにある位置を決め、同じ手順を許容範囲内になるまで、または最大繰 り返し数に達するまで繰り返します。

ソフトウェアは次の座標を探す際に必要なイタレーションを減らすために前の座標を使用しますが。座標が許容差 内で見つからない場合、ソフトウェアは次の座標を探す際に必要なイタレーションを減らすために前の座標を使用 しません。

- 許容値内に位置が見つかると、ポイントをマークするのイベントが鳴り、次のようになります。
	- 機器にトラックライトがある場合、レーザポインタ**およびトラ**ックライトは、**マーキング用***の遅延***フィー**ル ドで定義された時間にわたり点滅します。
	- <sup>l</sup> 機器がTrimble SX12スキャニングトータルステーションの場合、機器が**STD**モードに切り替わり、 レーザポインタが点滅をやめ、自動的にEDMの位置に移動します。レーザポインタは、マーキング用 の遅延フィールドで定義された時間にわたりターゲット照明ライト( TIL) が点滅している間、点灯に 変わります。ポイントが保存されると、機器は自動的に**TRK**モードに戻り、レーザポインタが点滅を 再開します。

「マーク遅延 」の最後になると、機器は次のポイントを自動杭打ちします。 一時停止をタップすると、自動く い打ちプロセスが休止します。「前の」と「次の」ソフトキーを使って、前のポイントや次のポイントにスキップし ます。

- ソフトウェアがターゲットの許容範囲内のポイントを見つけるために反復処理を行っている間、反復プロセス を一時停止するには、一時停止をタップします。ソフトウェアは機器を捕捉モードに切り替え、機器のEDM がターゲットに到達するために必要な方向を示す杭打ちデルタを表示します。赤で表示される値は、デルタ が許容範囲外であることを示します。コントローラの矢印キーまたはビデオ画面の矢印キーを使用して、機 器のEDMをターゲットに近づけます。デルタ値がが黒で表示されたら、保存をタップしてレコードを保存し、 自動杭打ちシーケンスを再開して、次のマークステップに進みます。
- <sup>l</sup> 許容範囲内にポイントが見つからないときは、そのポイントはスキップされます。
- <span id="page-11-0"></span>4. この手順が終了すると、「結果」スクリーンに杭打ちされたポイントの数とスキップしたポイントの数が表示されます。

# ピボットポイントを自動杭打ちするには

設計ファイルを使用するか、現場で新しいピボットポイントの位置を計算することにより、ピボットポイントを自動的に杭打 ちします。

ソフトウェアは、ピボットポイントを採掘鉱の背面( 天井) に投影し、次のピボットポイントに移動する前にマークを付けること ができます。

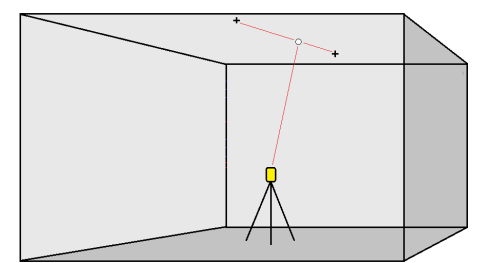

- 1. ピボットポイントを定義するには:
	- マップ内で、ピボットポイントを選択してから、自動杭打ち / ピボットポイントをタップします。

ヒント **-** ジョブに既にピボットポイントが含まれていない場合は、マップ内の他のポイントを選択し、それ らのポイントを使用してピボットポイントを定義することができます。[マップポイントからピボットポイントを](#page-13-1) [定義するには](#page-13-1), page 14を参照してください。

- \* 三をタップし、自動杭打ち / ピボットポイントを選択し、ポイントを選択します:
	- a. 「選択方法」を、「プレフィックス」または「サフィックス」のどちらかに設定し、ジョブにあるポイントの名 前のつけ方を統一します。
	- b. ピボットポイントのプレフィックス**/**サフィックスを入力します。次へをタップします。 正しいプレフィックス/サフィックスの付いたジョブ内の全ポイントが一覧表示されます。
	- c. 必要に応じ、杭打ちの必要のないポイントを選択し、削除します。
	- d. 次へをタップします。

ラインの方向を反転させるには、反転をタップします。

- 2. ポイントの詳細および設定の値を入力するか、または初期設定値をそのまま使用します。次へをタップします。
- 3. プロンプトが表示されたら、坑内天井に機器の狙いを定めてから、測定をタップします。こうすることで、自動杭打 ちされるポイントが、天井に位置するようになります。

機器は設計ポイントへ向きを合わせ、ある位置を測定してから、この位置を定義された許容値と照らし合わせま す。もし許容値から外れていた場合、新たにある位置を決め、同じ手順を許容範囲内になるまで、または最大繰 り返し数に達するまで繰り返します。

ソフトウェアは次の座標を探す際に必要なイタレーションを減らすために前の座標を使用しますが。座標が許容差 内で見つからない場合、ソフトウェアは次の座標を探す際に必要なイタレーションを減らすために前の座標を使用 しません。

- 許容値内に位置が見つかると、ポイントをマークするのイベントが鳴り、次のようになります。
	- 機器にトラックライトがある場合、レーザポインタ**およびトラ**ックライトは、マーキング用の遅延フィール ドで定義された時間にわたり点滅します。
	- <sup>l</sup> 機器がTrimble SX12スキャニングトータルステーションの場合、機器が**STD**モードに切り替わり、 レーザポインタが点滅をやめ、自動的にEDMの位置に移動します。レーザポインタは、マーキング用 の遅延フィールドで定義された時間にわたりターゲット照明ライト( TIL) が点滅している間、点灯に 変わります。ポイントが保存されると、機器は自動的に**TRK**モードに戻り、レーザポインタが点滅を 再開します。

「マーク遅延 」の最後になると、機器は次のポイントを自動杭打ちします。 一時停止をタップすると、自動く い打ちプロセスが休止します。「前の」と「次の」ソフトキーを使って、前のポイントや次のポイントにスキップし ます。

- ソフトウェアがターゲットの許容範囲内のポイントを見つけるために反復処理を行っている間、反復プロセス を一時停止するには、一時停止をタップします。ソフトウェアは機器を捕捉モードに切り替え、機器のEDM がターゲットに到達するために必要な方向を示す杭打ちデルタを表示します。赤で表示される値は、デルタ が許容範囲外であることを示します。コントローラの矢印キーまたはビデオ画面の矢印キーを使用して、機 器のEDMをターゲットに近づけます。デルタ値がが黒で表示されたら、保存をタップしてレコードを保存し、 自動杭打ちシーケンスを再開して、次のマークステップに進みます。
- <sup>l</sup> 許容範囲内にポイントが見つからないときは、そのポイントはスキップされます。
- 4. この手順が終了すると、「結果」スクリーンに杭打ちされたポイントの数とスキップしたポイントの数が表示されます。

# <span id="page-13-1"></span>マップポイントからピボットポイントを定義するには

センターラインと、再計算すべきレーザラインとの交点により、ピボットポイントが定義される必要のある形で、ドライブが設 計からそれている場合で、かつ新しいセンターラインを定義する必要があるときに、マップ内のポイントからのピボットの定義 が役に立ちます。

マップポイントからピボットポイントを定義するには:

- 1. センターラインとレーザラインとを定義する2ポイントを選択した後、タップ&ホールドメニューから交点の計算オプショ ンを選択し、その交点にあるポイントを計算します( センターラインから高さを導き出すことが可能) 。
- 2. 計算されたポイントが保存された時点で、マップから次のレーザーラインを選択し、同様のプロセスを繰り返します。
- <span id="page-13-0"></span>3. 全てのピボットポイントが計算されると、自動杭打ちにすぐに使用できる形で選択することができます。

# 自動杭打ちの設定

設定フォームは、杭打ちフォームで次へをタップすると表示されます。

# ポイント詳細

開始ポイントとポイントコードを指定します。

# 位置の許容値

センターラインまたは勾配ラインの許容値を指定します。

「ステーション」許容値はラインに沿って前後します。

「オフセット」許容値は、線の左右で定義されます。

「出来高」許容値は、ラインの上下で定義されラインに対して直角です。

# 設定

#### **EDM**タイムアウト

パフォーマンスを向上させるには、**EDM**タイムアウトの長さを短くします。反射面や暗い面などによって測定が困難な場合 は、**EDM**のタイムアウト時間を延ばしてください。

#### マーキング用の遅延

マーキング用の遅延は、秒単位で設定可能な、位置が見つかるとレーザポイントが点滅するまでの時間です。

許容値内に位置が見つかると、ポイントをマークするのイベントが鳴り、次のようになります。

- 機器にトラックライトがある場合、レーザポインタおよびトラックライトは、マーキング用の遅延フィールドで定義された 時間にわたり点滅します。
- 機器がTrimble SX12スキャニングトータルステーションの場合、レーザポインタが点灯に変わり、マーキング用の遅 延フィールドで定義された時間にわたりターゲット照明ライト( TIL) が点滅します。

許容範囲内にポイントが見つからないときは、そのポイントはスキップされます。

#### 開始遅延

「遅延の開始」を使用すると、最初にマークするポイントの位置まで歩いて行くための時間を確保することができます。反 復の回数を超えた場合やEDMがタイムアウトすると、ポイントはスキップされます。

#### レーザラインの高さを定義するための測定

以下の場合に測定してレーザライン高度を定義チェックボックスを選択します:

- <sup>l</sup> レーザラインの定義に使用されたポイントの高度を上書きするとき。
- <sup>l</sup> レーザラインを定義しているポイントに高度がない、または任意の高度が0になっている場合。DXFファイルのライン からレーザラインが定義されている場合がこれに該当します。

測定してレーザライン高度を定義チェックボックスを選択した場合、自動杭打ちプロセスが始まる前に測定の実行を促す プロンプトが表示されます。それから測定された高度賀ラインの高度を定義するのに使用されます。